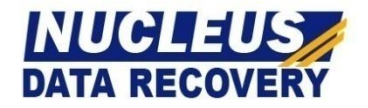

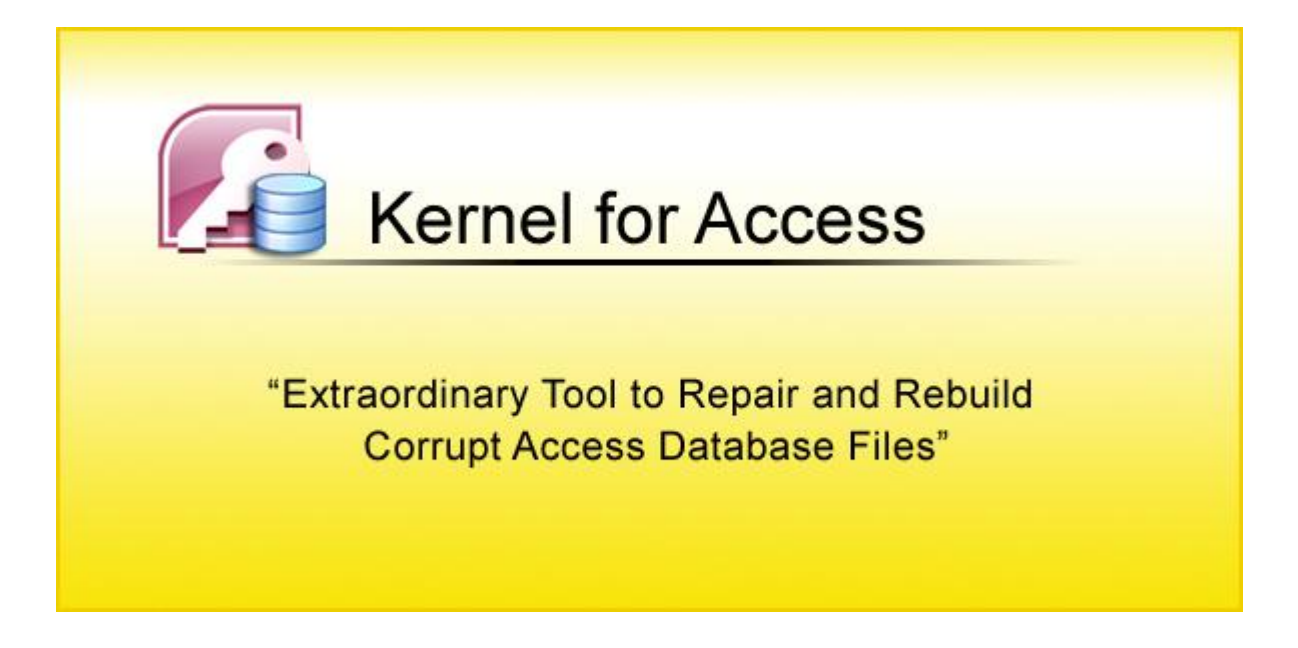

# **PRODUCT GUIDE**

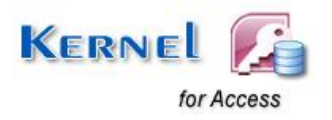

© Nucleus Data Recovery. Com Private Limited

# **Table of Contents**

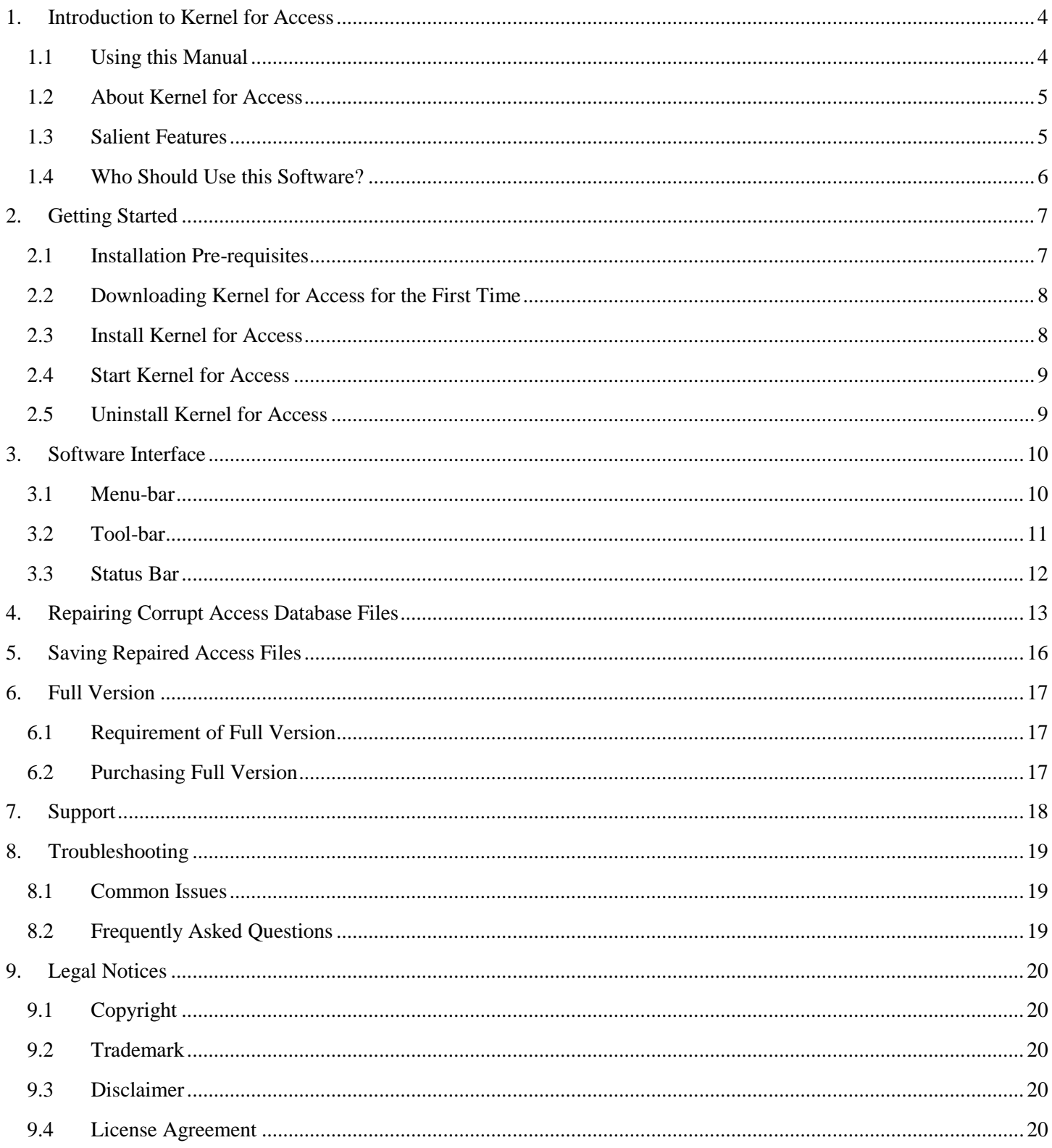

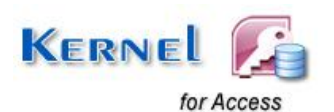

# **Table of Figures**

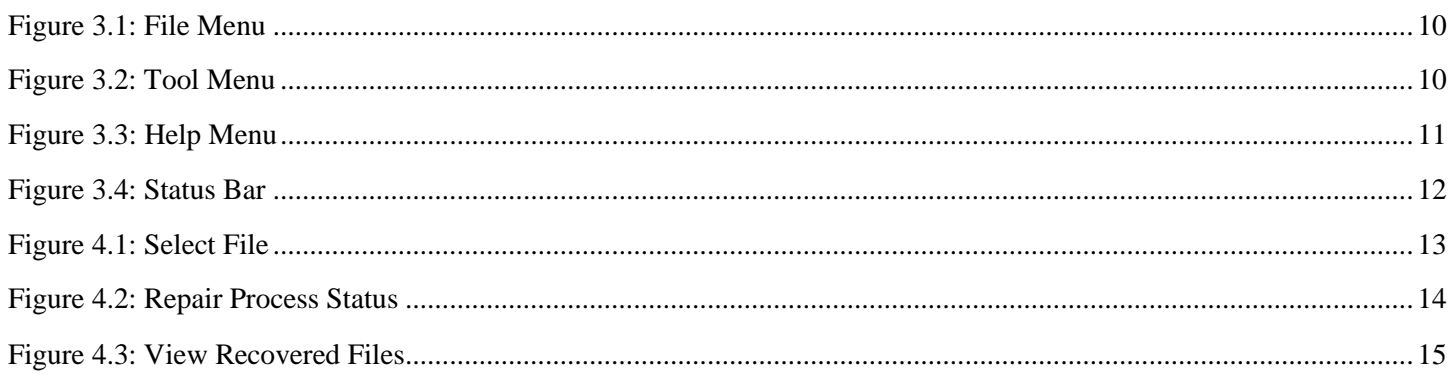

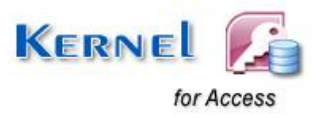

# <span id="page-3-0"></span>1. Introduction to Kernel for Access

Welcome to the user manual for Kernel for Access, the most effective and convenient .MDB database recovery tool that rebuilds and repairs corrupt Access databases. This user manual comprises step by step guidelines on using Kernel for Access.

# <span id="page-3-1"></span>**1.1 Using this Manual**

This user manual is intended to guide users on using Kernel for Access. We suggest that first time users should read this user manual completely and carefully before proceeding to use the software. However, if you are an experienced user, you can use the table of contents to find out information pertaining to the tasks that you need to perform by using Kernel for Access. You can use the table of contents to navigate through different sections of this user manual. The table of contents lists all the sections that are contained in this user manual in chronological order. The user manual comprises the following sections:

- Introduction
- Getting Started
- Software Interface
- Repairing Corrupt Access Database Files
- Saving Repaired Access Files
- Full Version
- Support
- Troubleshooting
- Legal Notices

Certain abbreviations have been used throughout this manual. For clear understanding of the contents of this user manual, please go through the list of abbreviations, mentioned below, before reading the manual.

## **1.1.1 List of Abbreviations**

MS: Microsoft

RAM: Random Access Memory

MB: Mega-Byte

GB: Giga-Byte

MDB: Microsoft Database

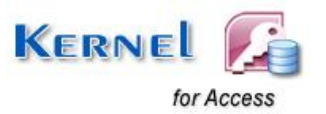

# <span id="page-4-0"></span>**1.2 About Kernel for Access**

Kernel for Access – Database Repair Software repairs corrupted .MDB database files which get corrupted due to unexpected system shutdown, virus attacks or error reading media. Kernel for Access performs intensive scan of the corrupted file to determine the intensity of damage and Kernel Access fixes those corruption.

Kernel for Access, repairs the damaged databases due to following errors:

- System shutdown unexpectedly
- Virus corruptions
- Media corruptions
- "Unrecognized Database Format"
- "The database needs to be repaired or isn't a database file"
- "The Microsoft Jet database engine could not find the object"

## <span id="page-4-1"></span>**1.3 Salient Features**

Salient features of Kernel for Access include:

- Recovers table structure and data
- Restores key data structures like auto number, primary key, field size and many more
- Converts MDE database file to MDB database file
- Restores Memo data
- Restores OLE data
- Restores Table Relationships
- Restores Original Date Format
- Uses Live Preview technology, to retrieve the database structure from the corrupt database and displays the Live database preview
- Recovers password protected Access databases (Even if the password is NOT KNOWN to the user)
- User friendly interface, no technical skills required

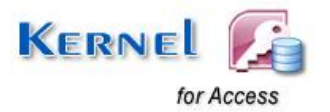

# <span id="page-5-0"></span>**1.4 Who Should Use this Software?**

The capability of Kernel for Access to repair large sized Access databases makes it appropriate for use by organizations, individuals and professionals, who are worried due to corruption of their important Access database. This corruption could have been caused due to virus attacks, media corruption, unexpected system shut down or any other operational error.

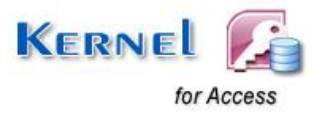

© Nucleus Data Recovery. Com Private Limited

# <span id="page-6-0"></span>2. Getting Started

Now that you have understood the features and potential of Kernel for Access, you are ready to get hands on experience of the software. To start recovery from corrupt Access database, you will first need to download and install this software.

It is strongly recommended that before installing Kernel for Access, you should go through the installation pre-requisites for the software to ensure that your computer is appropriately configured to run the software.

## <span id="page-6-1"></span>**2.1 Installation Pre-requisites**

The various pre-requisites for installing and running Kernel for Access can be broadly classified into two major categories – Hardware requirements and Software requirements.

## **2.1.1 Hardware Requirements:**

The hardware requirements for installing the software are as follows:

- Pentium Class Processor
- Minimum 64MB RAM (128 MB recommended)
- 10MB for Software installation
- Disk Space Enough space to store the repaired files

You should have at-least 40 MB of free disk space if you want to repair and save a 40 MB lost data.

### **2.1.2 Software Requirements:**

The software requirements for installing the software can further be grouped into two categories – Operating system requirements and MS Access version requirements. The requirements are as follows:

### **2.1.2.1 Operating System Requirements**

Supported operating systems:

- Windows Vista
- Windows XP
- Windows 2003
- Windows 2000
- Windows Me

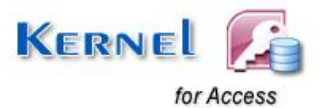

- Windows NT
- Windows 98
- Windows 95

### **2.1.2.2 MS Access Version Requirements**

Supported MS Access versions:

- MS Access 2003
- MS Access XP
- MS Access 2002
- MS Access 2000
- MS Access 98
- MS Access 97
- MS Access 95 databases

# <span id="page-7-0"></span>**2.2 Downloading Kernel for Access for the First Time**

After checking your computer with the prescribed system requirements for Kernel for Access, you can download and install the software on your computer. You can buy the full version of the software from any one of our authorized resellers – Element5, Asknet and 2CO.

If you want to try using Kernel for Access before buying it, you can download the evaluation version from the following link:

<http://www.nucleustechnologies.com/Download-Access-Databases-Repair-Software.php>

You can repair .MDB files saved on your system by using the evaluation version of Kernel for Access; however, the repaired file will not be saved until you purchase the full version of the software.

## <span id="page-7-1"></span>**2.3 Install Kernel for Access**

After downloading the installer file for Kernel for Access, you can install the software by running the file. To install Kernel for Access:

- 1. Double-click the Kernel for Access installer.
- 2. Follow the on-screen instructions.

The **Setup Installation Complete** screen will be displayed.

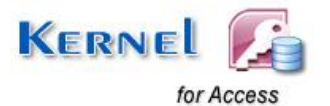

3. Click **Finish** to launch the software.

## <span id="page-8-0"></span>**2.4 Start Kernel for Access**

To start Kernel for Access:

### Click the Start → All Programs → Kernel for Access

Alternatively, you can launch Kernel for Access by double-clicking the shortcut icon available on the desktop and Quick Launch icon.

## <span id="page-8-1"></span>**2.5 Uninstall Kernel for Access**

You may need to uninstall and re-install Kernel for Access. To uninstall Kernel for Access:

### 1. Click the **Start All Programs Kernel for Access Uninstall Kernel for Access**

A warning message will be displayed.

2. Click "**Yes**" to uninstall Kernel for Access.

Before proceeding to uninstall Kernel for Access, you must ensure that the software is not running.

You can alternatively uninstall Kernel for Access from the **Control Panel** by performing the following steps:

- 1. Click the **Start Menu**  $\rightarrow$  **Control Panel** and then double click the **Add or Remove Programs** icon.
- 2. Select **Kernel for Access** and click **Remove**.

A warning message will be displayed.

3. Click "**Yes**" to uninstall Kernel for Access.

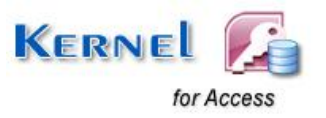

# <span id="page-9-0"></span>3. Software Interface

Now that Kernel for Access has been installed on your computer, you can start using the software after getting acquainted with the software interface.

## <span id="page-9-1"></span>**3.1 Menu-bar**

The menu-bar of Kernel for Access comprises three main menus – File, Tool and Help.

### **3.1.1 File Menu**

The **File** menu comprises three menu items.

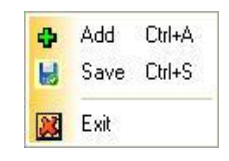

**Figure 3.1: File Menu**

<span id="page-9-2"></span>Menu items in the **File** menu:

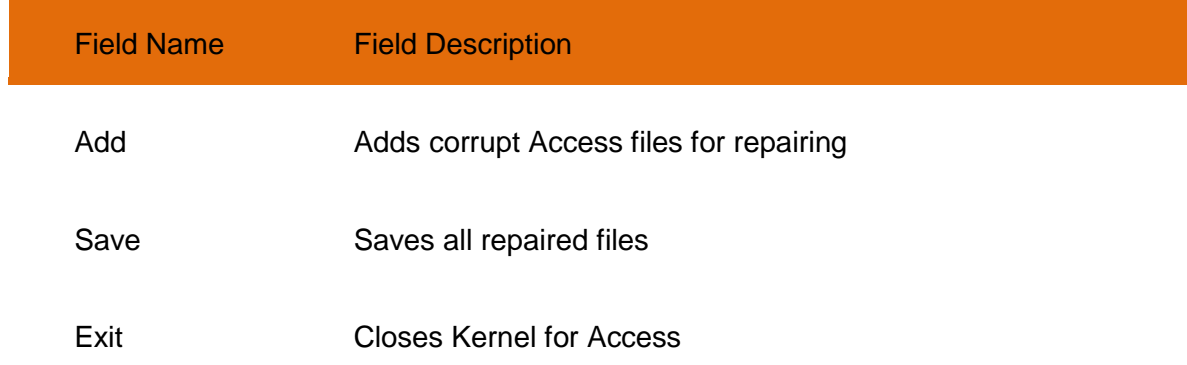

## **3.1.2 Tool Menu**

The **Tool** menu comprises one menu item.

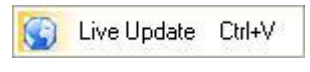

#### **Figure 3.2: Tool Menu**

## <span id="page-9-3"></span>Menu items in the **Tool** menu:

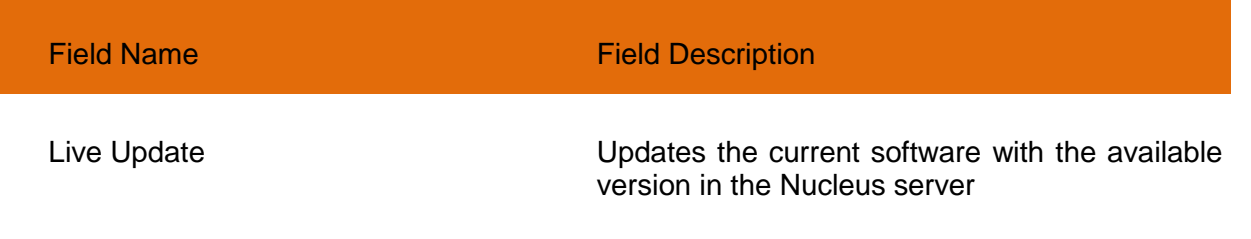

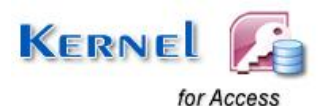

## **3.1.3 Help Menu**

The **Help** menu comprises three menu items.

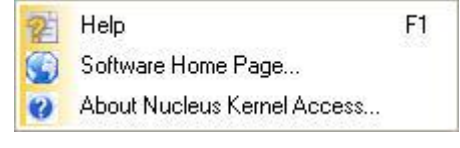

#### **Figure 3.3: Help Menu**

#### <span id="page-10-1"></span>Menu items in the **Help** menu:

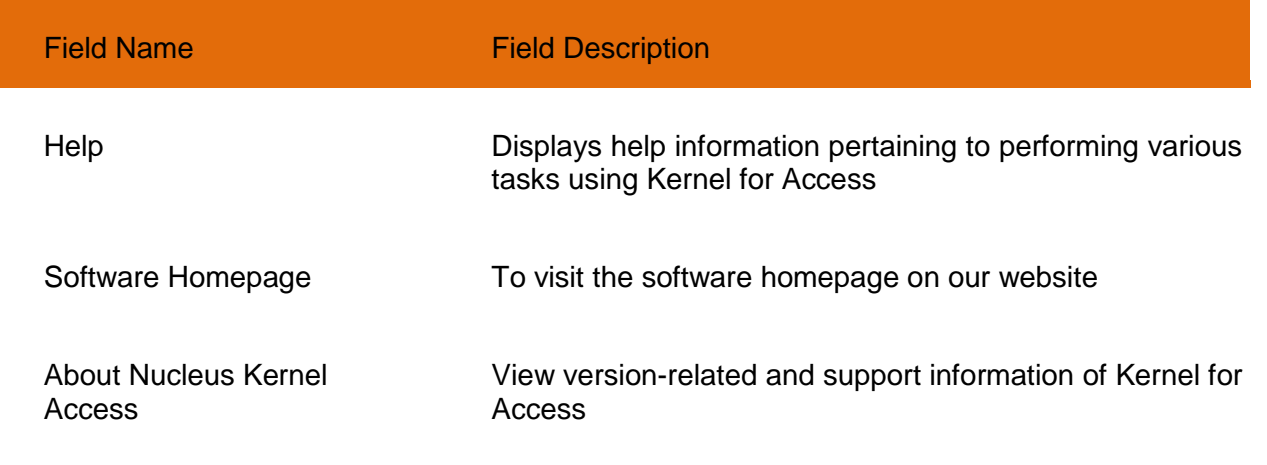

## <span id="page-10-0"></span>**3.2 Tool-bar**

The tool-bar in Kernel for Access is displayed below the menu-bar. The tool-bar provides a convenient and user-friendly method to perform certain actions that can also be performed by using the menu-bar. Read the information in the table below to find out about the tool-bar buttons:

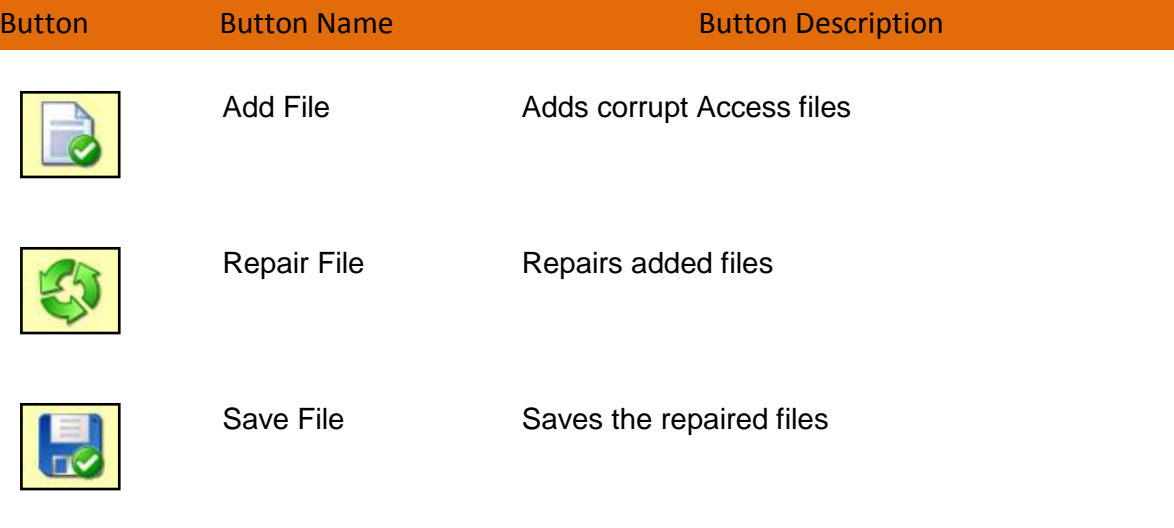

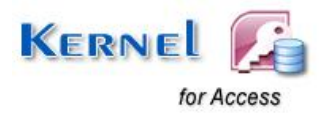

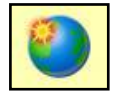

Live Update **Updates the current software with the available** version in the nucleus server

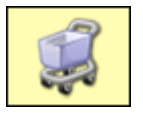

Buy Online Opens the online buy page of software

## <span id="page-11-0"></span>**3.3 Status Bar**

Status bar is displayed at the bottom of the software window. The text "Ready" is displayed on the status bar if Kernel for Access is ready to be used. Status bar also displays the text "CAP", "NUM", "SCRL" which respectively correspond to the Caps Lock, Num Lock, and Scroll Lock keys on your keyboard. If any of these keys are pressed, the color of the corresponding text will turn blue/black.

<span id="page-11-1"></span>Ready

**Figure 3.4: Status Bar**

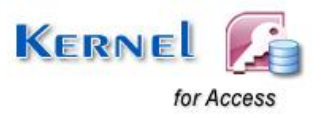

CAP NUM SCRL ...

# <span id="page-12-0"></span>4. Repairing Corrupt Access Database Files

Now that you have complete familiarity of the user interface of Kernel for Access, you are ready to repair .mdb files.

To repair .MDB files:

- 1. Launch Kernel for Access.
- 2. Two modes of repairing are provided: Standard Mode and Template Mode. Choose accordingly.

 Choose "**Template Mode**" when you have backup of the corrupted MS Access files otherwise use "**Standard Mode**".

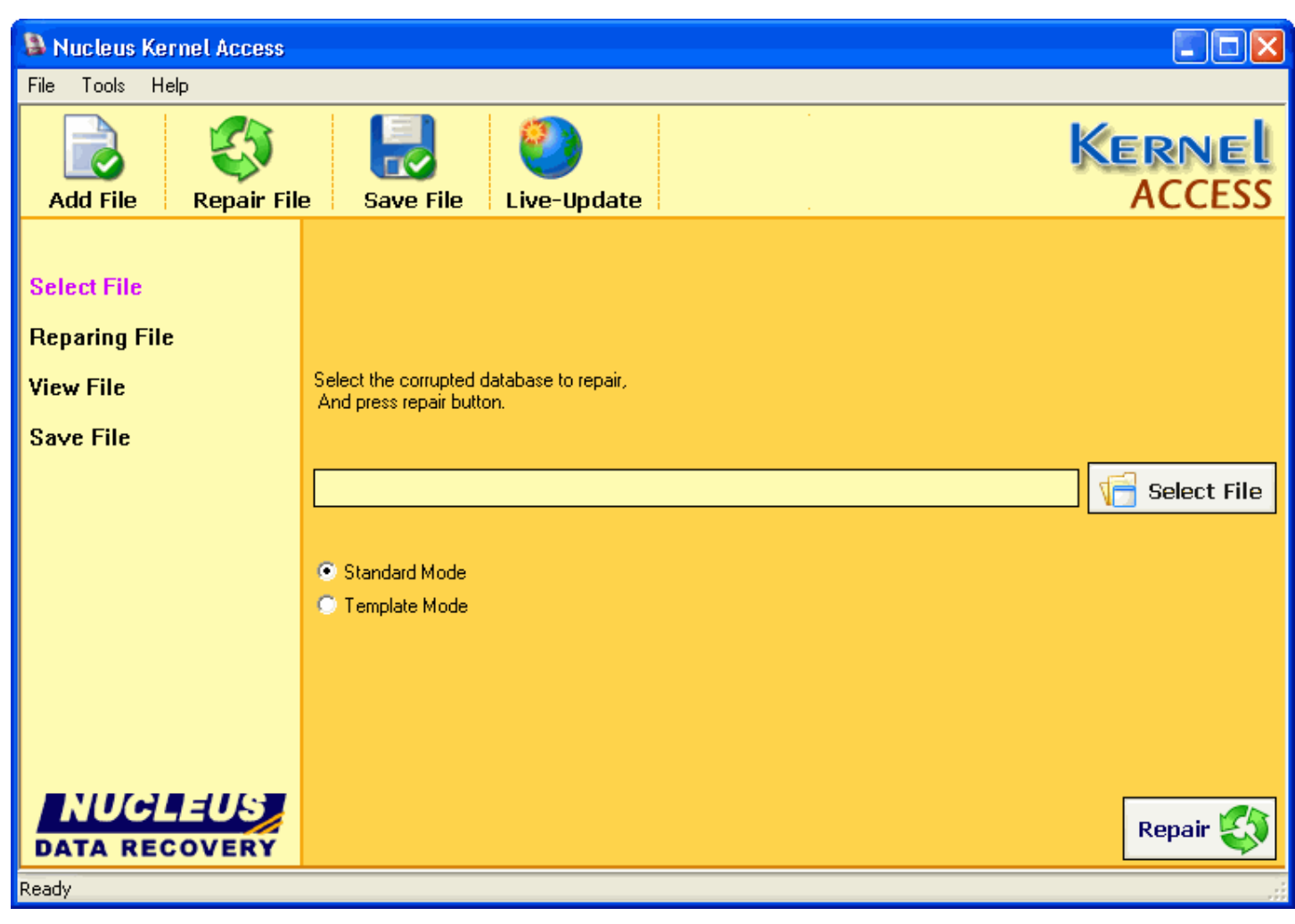

**Figure 4.1: Select File** 

<span id="page-12-1"></span>3. Click **Add Files** option to add corrupted Access files for repairing.

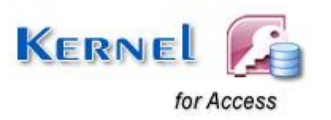

- 4. Click **Open** to select the file for repairing or click **Cancel** if you don't want to repair that file. A new dialogue box will appear with the complete path of the selected files. Click **Repair** button on the bottom of the dialogue box or click **Repair file** from tool bar**.**
- 5. Now Kernel for Access starts repairing the selected file and a dialogue box showing the status of repairing process appears.

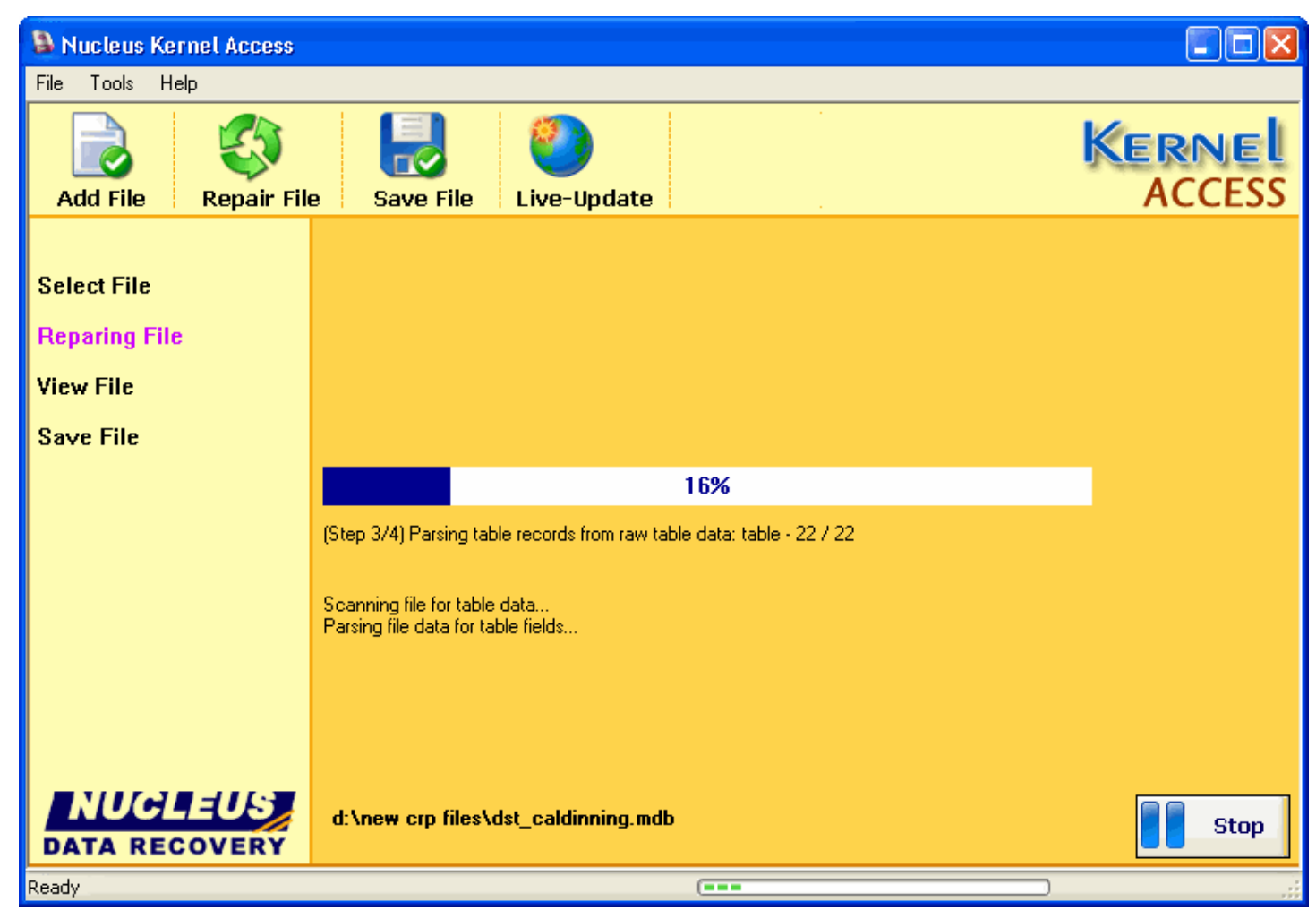

**Figure 4.2: Repair Process Status** 

<span id="page-13-0"></span>6. Once repairing process is complete. Kernel for Access will display all the recovered tables and their data.

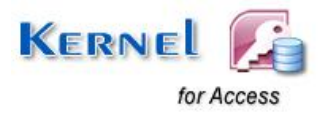

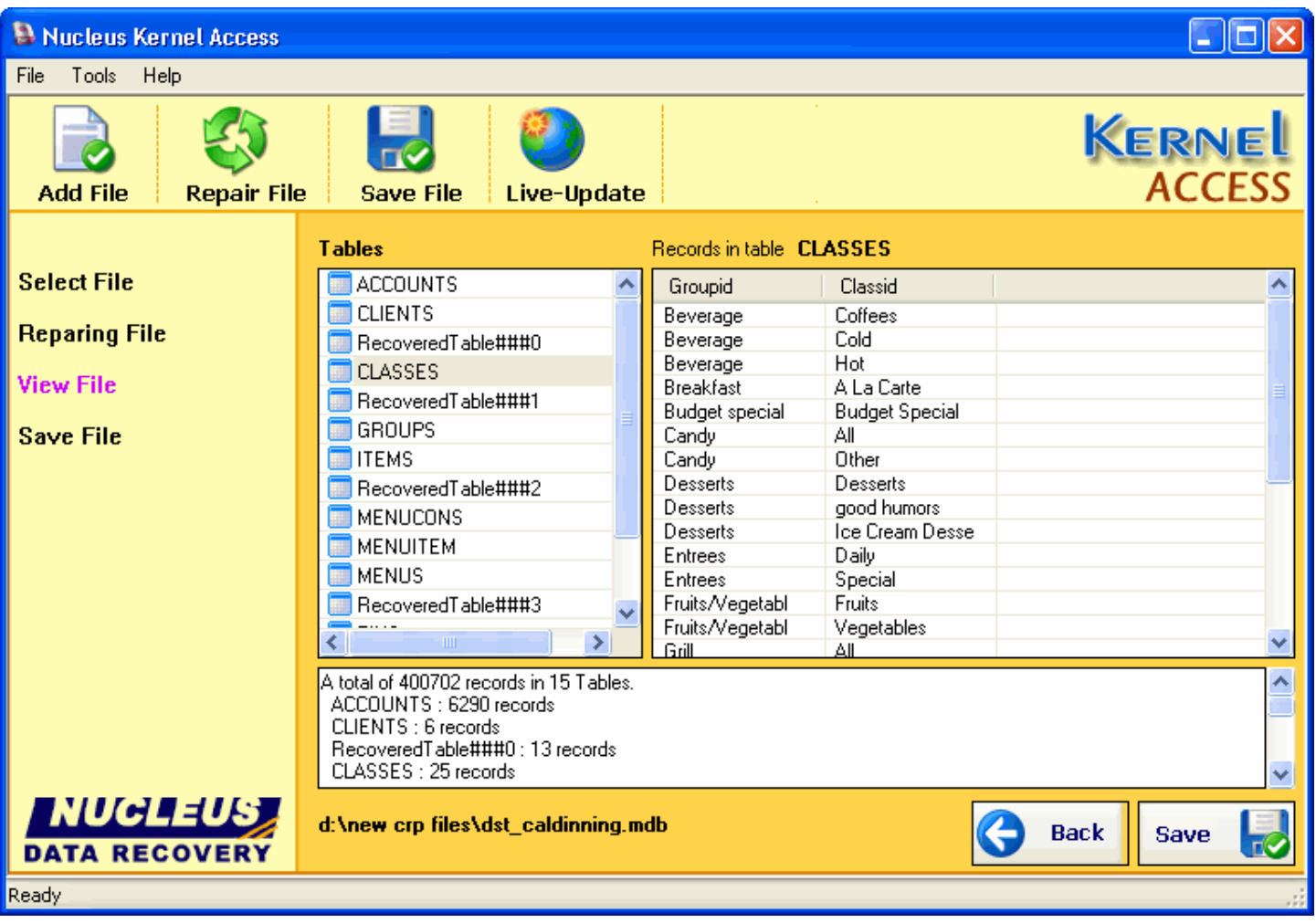

<span id="page-14-0"></span>**Figure 4.3: View Recovered Files** 

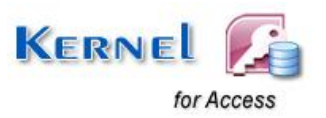

# <span id="page-15-0"></span>5. Saving Repaired Access Files

All repaired access files can be easily saved with Kernel for Access. To save repaired files, you need to follow these simple steps:

- 1. Click **Save** Button from the tool bar and choose the location where you want to save your file.
- 2. Click **Save** and a new dialogue box showing the saving status will appear.
- 3. Once saving process is complete the saving location of the files will get displayed at the screen of Kernel for Access. By clicking that location you can view the saved file.

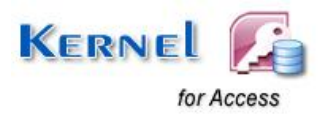

# <span id="page-16-0"></span>6. Full Version

Although you can use Kernel for Access evaluation version for free and experience the capabilities of the software, there are certain features that are not available in the evaluation version.

## <span id="page-16-1"></span>**6.1 Requirement of Full Version**

By using the evaluation version of Kernel for Access, you can view the preview of the database and can get idea about how many tables and records can be recovered from the database. This way you can verify with the demo version if it will repair your corrupt access database.

You will need to buy the full version of the software to perform complete repairing process.

## <span id="page-16-2"></span>**6.2 Purchasing Full Version**

You can buy the full version of Kernel for Access from any one of our authorized resellers – Element5, Asknet and 2CO.

As soon the purchase transaction with our resellers gets completed, our sales team will send you an email comprising the URL to download the full version of Kernel for Access and activation details of the software.

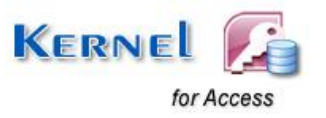

# <span id="page-17-0"></span>7. Support

We have an extensive and efficient support system in place to assist our customers with all issues related to using Kernel for Access. The software comes with an embedded help manual that can be accessed by clicking **HelpSoftware Help** in the menu-bar. You can also press the F1 key on the keyboard of your computer to access the embedded help of Kernel for Access.

You can access the online help for Kernel for Access at [http://www.nucleustechnologies.com/Online-](http://www.nucleustechnologies.com/Online-Helps.html)[Helps.html](http://www.nucleustechnologies.com/Online-Helps.html)

View Animated Working Demo of the software at <http://www.nucleustechnologies.com/accessdatabaserepair/animatedmdb.html>

We also have live support wherein you can chat with our software experts at <http://www.nucleustechnologies.com/Support.html> .

To talk on phone with our software experts call:

**Help line:** 

+91-9818725861

1-866-348-7872 (Toll Free for US/CANADA)

You can also email us about your queries at;

[sales@nucleustechnologies.com](mailto:sales@nucleustechnologies.com) for Sales

[support@nucleustechnologies.com](mailto:support@nucleustechnologies.com) for Support

[contact@nucleustechnologies.com](mailto:contact@nucleustechnologies.com) for General Queries

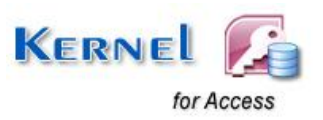

# <span id="page-18-0"></span>8. Troubleshooting

This section deals with your generic and specific queries pertaining to using Kernel for Access.

## <span id="page-18-1"></span>**8.1 Common Issues**

### **Why does Kernel for Access have limitations in evaluation copy?**

The free evaluation version of Kernel for Access is intended to enable you to experience the capabilities of the software. You will need to buy the software save the recovered data.

## <span id="page-18-2"></span>**8.2 Frequently Asked Questions**

### **How to Buy Kernel for Access?**

You can buy Kernel for Access online at [http://www.nucleustechnologies.com/Buy-Access-Databases-](http://www.nucleustechnologies.com/Buy-Access-Databases-Repair-Software.php)[Repair-Software.php](http://www.nucleustechnologies.com/Buy-Access-Databases-Repair-Software.php)

### **I have lost my full version for Kernel for Access. Can you help me?**

Please email us at [sales@nucleustechnologies.com.](mailto:sales@nucleustechnologies.com) Please include your name, address, email address, and order confirmation number (if you have it). We will be happy to help you.

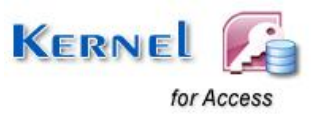

# <span id="page-19-0"></span>9. Legal Notices

This section comprises the legal specification about Kernel for Access and the company NUCLEUS DATA RECOVERY.COM PRIVATE LIMITED

# <span id="page-19-1"></span>**9.1 Copyright**

NUCLEUS DATA RECOVERY.COM PRIVATE LIMITED, Nucleus Kernel accompanied user manual and documentation are copyright of NUCLEUS DATA RECOVERY.COM PRIVATE LIMITED, with all rights reserved. Under the copyright laws, this user manual cannot be reproduced in any form without the prior written permission of NUCLEUS DATA RECOVERY.COM PRIVATE LIMITED. No Patent Liability is assumed, however, with respect to the use of the information contained herein.

© NUCLEUS DATA RECOVERY.COM PRIVATE LIMITED. All rights reserved.

## <span id="page-19-2"></span>**9.2 Trademark**

Nucleus Kernel ® is a copyright work of NUCLEUS DATA RECOVERY.COM PRIVATE LIMITED

Windows 95®, Windows 98®, Windows ME®, Windows NT®, Windows 2000 Server®, Windows 2000 Advanced Server®, Windows 2003 Server®, Windows XP®, Windows Vista, MS-DOS and MS Office are registered trademarks of Microsoft Corporation.

All other brand and product names are trademarks or registered trademarks of their respective companies.

## <span id="page-19-3"></span>**9.3 Disclaimer**

The Information contained in this manual, including but not limited to any product specifications, is subject to change without notice. NUCLEUS DATA RECOVERY.COM PRIVATE LIMITED provides no warranty with regard to this manual or any other information contained herein and here by expressly disclaims any implied warranties of merchantability or fitness for any particular purpose with regard to any of the foregoing NUCLEUS DATA RECOVERY.COM PRIVATE LIMITED assumes no liability for any damages incurred directly or indirectly from any technical or typographical errors or omissions contained herein or for discrepancies between the product and the manual. In no event shall NUCLEUS DATA RECOVERY.COM PRIVATE LIMITED, be liable for any incidental, consequential special, or exemplary damages, whether based on tort, contract or otherwise, arising out of or in connection with this manual or any other information contained herein or the use there of.

## <span id="page-19-4"></span>**9.4 License Agreement**

Kernel for Access Copyright © by NUCLEUS DATA RECOVERY.COM PRIVATE LIMITED

### **Your Agreement to this License**

You should carefully read the following terms and conditions before using, installing or distributing this software, unless you have a different license agreement signed by NUCLEUS DATA RECOVERY.COM PRIVATE LIMITED. The terms and conditions of this License describe the permitted use and users of each Licensed Copy of Kernel for Access. For purposes of this License, if you have a valid license, you have the right to use a single Licensed Copy of Nucleus Kernel.

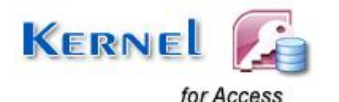

#### **Scope of License**

Each Licensed Copy of Kernel for Access may either be used by a single person or used nonsimultaneously by multiple people who use the software personally installed on a single workstation. All rights of any kind in Nucleus Kernel, which are not expressly granted in this License, are entirely and exclusively reserved to and by NUCLEUS DATA RECOVERY.COM PRIVATE LIMITED. You may not rent, lease, modify, translate, reverse engineer, decompile, disassemble, or create derivative works based on, Nucleus Kernel, nor permit anyone else to do so. You may not make access to Nucleus Kernel available to others in connection with a service bureau, application service provider, or similar business, nor permit anyone else to do so.

### **Warranty Disclaimers and Liability Limitations**

Kernel for Access, and any and all accompanying software, files, data and materials, are distributed and provided AS IS and with no warranties of any kind, whether expressed or implied. In particular, there is no warranty for the quality of data recovered. You acknowledge that good data processing procedure dictates that any program, including Nucleus Kernel, must be thoroughly tested with non-critical data before there is any reliance on it, and you hereby assume the entire risk of all use of the copies of Nucleus Kernel covered by this License. This disclaimer of warranty constitutes an essential part of this License. In addition, in no event does NUCLEUS DATA RECOVERY.COM PRIVATE LIMITED authorize you or anyone else to use Kernel for Access in applications or systems where Kernel for Access failure to perform can reasonably be expected to result in a significant physical injury, or in loss of life. Any such use is entirely at your own risk, and you agree to hold NUCLEUS DATA RECOVERY.COM PRIVATE LIMITED harmless from any and all claims or losses relating to such unauthorized use.

#### **General**

This License is the complete statement of the agreement between the parties on the subject matter, and merges and supersedes all other or prior understandings, purchase orders, agreements and arrangements. This License shall be governed by the laws of the State of Delhi. Exclusive jurisdiction and venue for all matters relating to this License shall be in courts and for a located in the State of Delhi, and you consent to such jurisdiction and venue. There are no third party beneficiaries of any promises, obligations or representations made by NUCLEUS DATA RECOVERY.COM PRIVATE LIMITED herein.

Any waiver by NUCLEUS DATA RECOVERY.COM PRIVATE LIMITED of any violation of this License by you shall not constitute, nor contribute to, a waiver by NUCLEUS DATA RECOVERY.COM PRIVATE LIMITED of any other or future violation of the same provision, or any other provision, of this License.

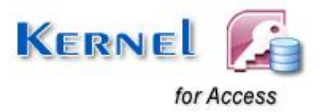